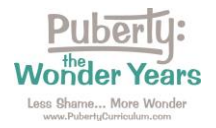

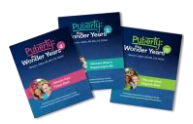

## **Directions:**

- Please follow these steps to register up to 10 members of your curriculum review team.
- If you have more than 10 people, please have a co-chair register them.

Step 1: Register for your 60-day curriculum preview at [https://pubertycurriculum.com/preview-puberty](https://pubertycurriculum.com/preview-puberty-the-wonder-years/)[the-wonder-years/](https://pubertycurriculum.com/preview-puberty-the-wonder-years/) .

Step 2: Go to<https://pubertycurriculum.com/> and click on "Teacher Login" at the top of the page.

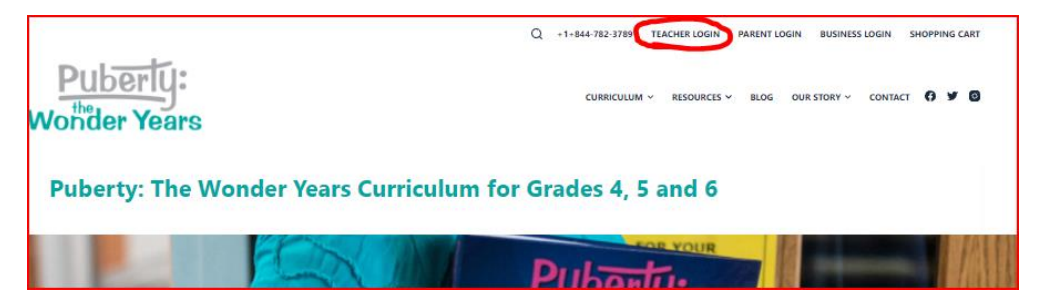

Step 3: Log in using your school email and the password you selected when you completed the form to get your curriculum preview in step 1. Scroll down to the section titled "Administrators."

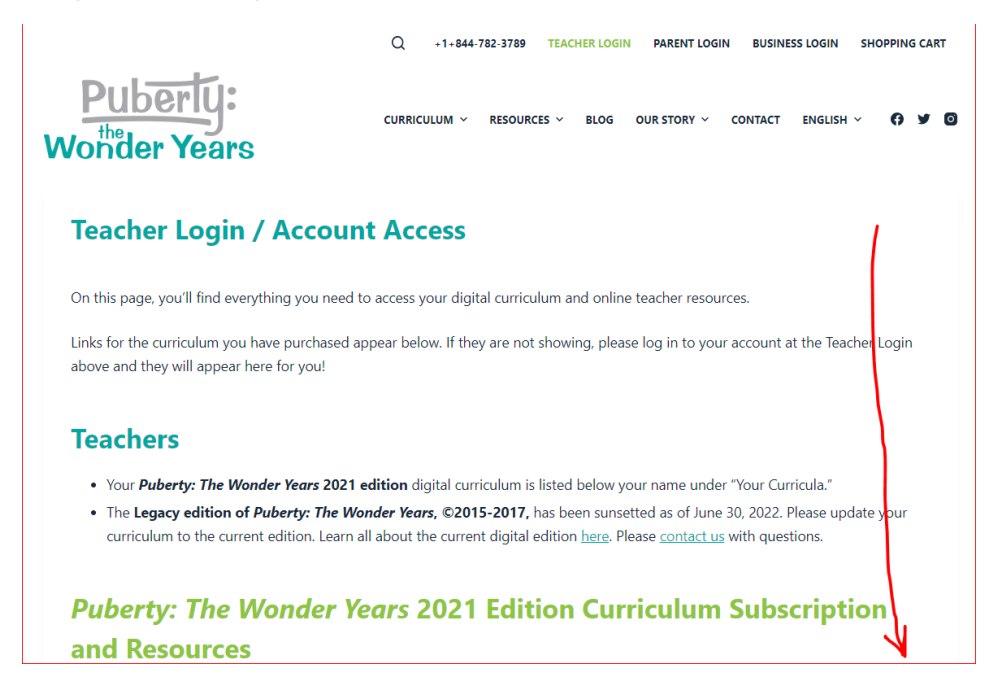

Step 4: Click on the hotlink "Subscription Details."

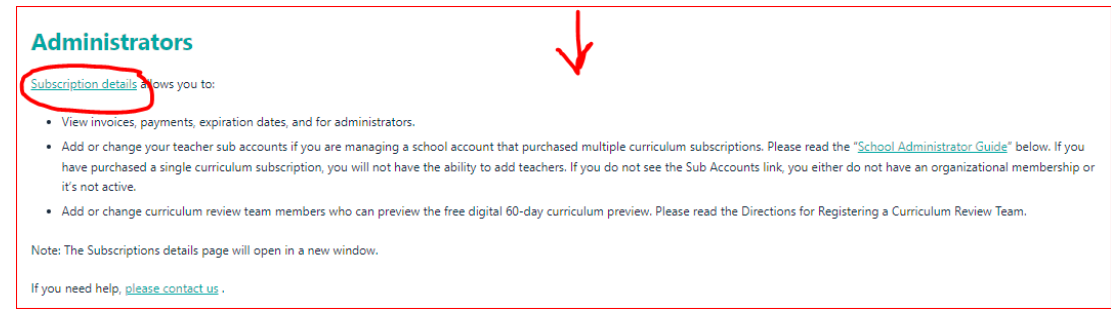

Step 5: Click on "Subscriptions" on the new page.

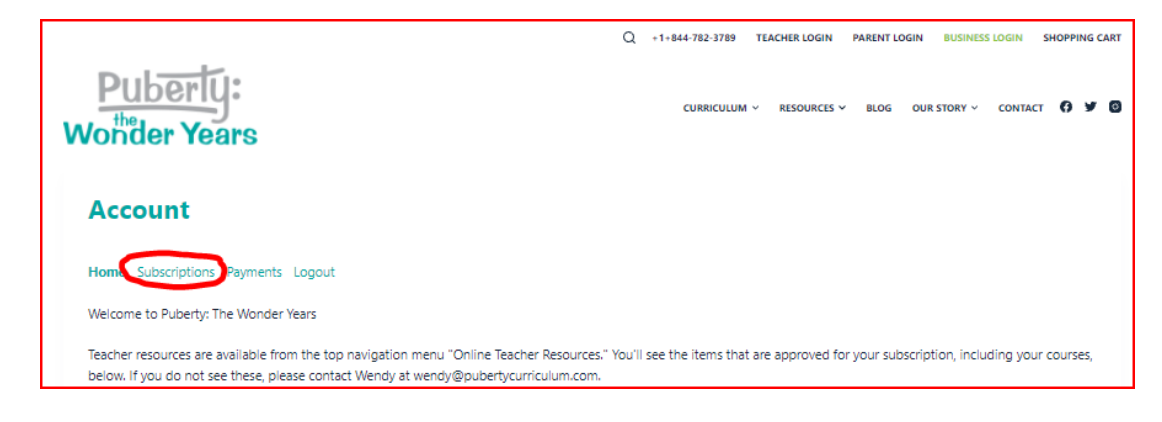

Step 6: Find your Subscriptions by scrolling down. Find the one labeled "Preview the Curriculum – 60day preview." To the right is a hotlink titled "Sub Accounts." Click on it.

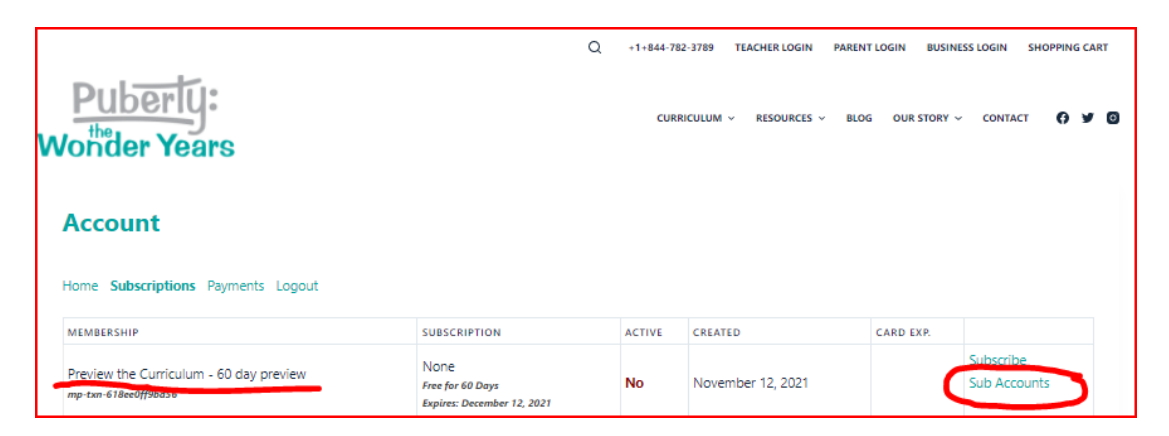

Step 7: Add your team members.

If your team members have an **EXISTING** account on Puberty: The Wonder Years, you can enter their school email in the box that says "Search Sub Accounts…" to add them to the preview.

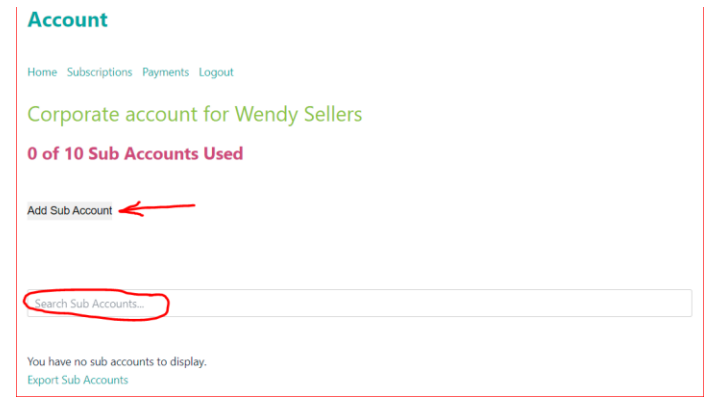

If your team members need a **NEW** account:

- Click on "Add Sub Account." Enter the contact information for the first team member.
- Click on the box to "Send NEW members the welcome email.
- Click the pink "submit" button.

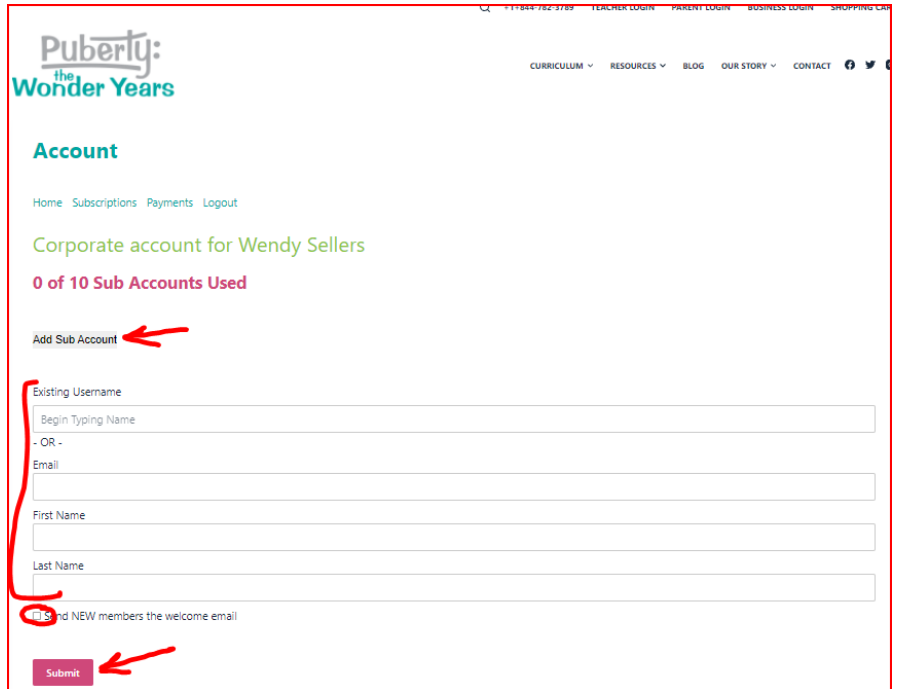

Repeat to add up to 10 names of your team.

Contact us if you have any trouble: [orders@PubertyCurriculum.com](mailto:orders@PubertyCurriculum.com)